## VOORRAAD

Elke item wat u wil monitor as voorraad, soos bv. kunsmis, chemikalieë, saad en sakke voer moet as 'n voorraaditem geskep word. Daar is geen beperking op die hoeveelheid items wat in voorraad gehou mag word nie. Vir rekeningkundige, bestuur en belasting doeleindes sal alle ongebruikte items op die balansstaat as voorraad vertoon en die rekening met vertakking sal eers vertoon word met sy werklike gebruik.

### REKENINGE OM MET VOORRAAD TE KAN WERK

- a) Skep die volgende rekening by Onderhoud | Rekeninge | Invoeg:
- Inkomste / Uitgawerekening (A) vir die voorraaditem.

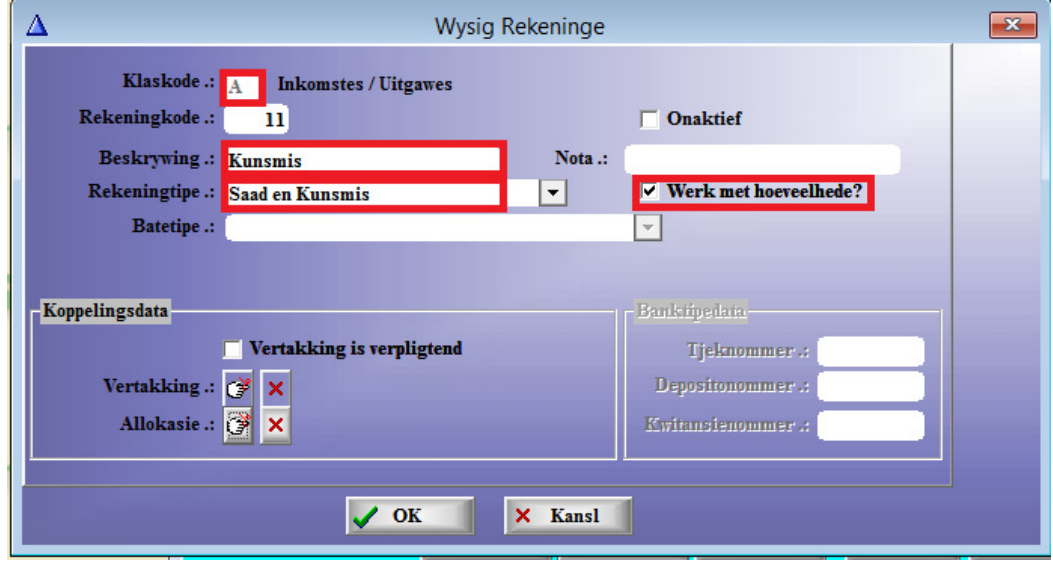

b) Skep 'n Handelsrekening vir die voorraaditem onder Tabel | Handelsrekening | Invoeg.

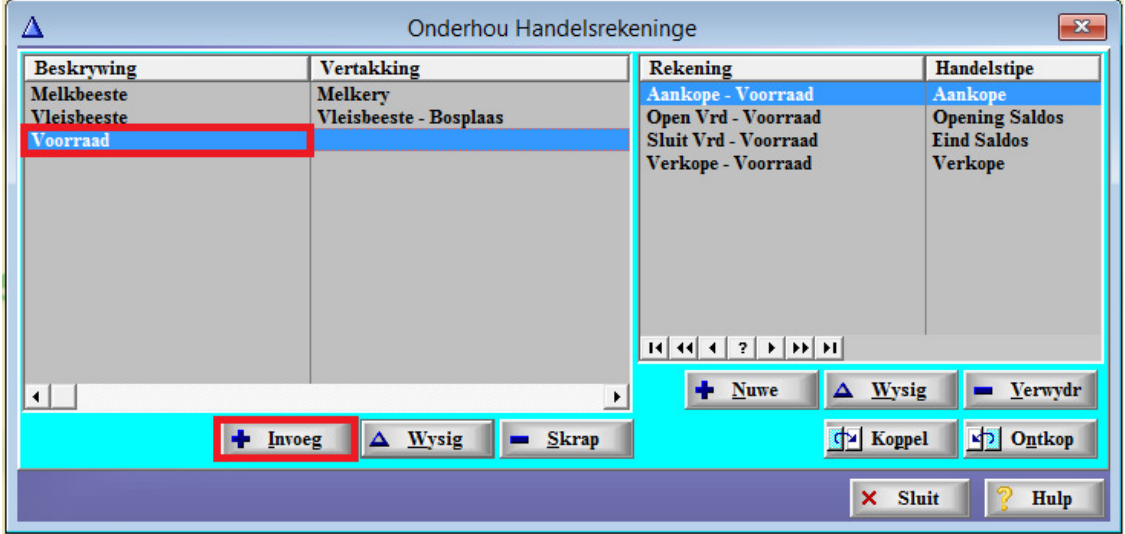

• Skep die volgende voorraadrekening (J) by Onderhoud | Rekeninge | Invoeg

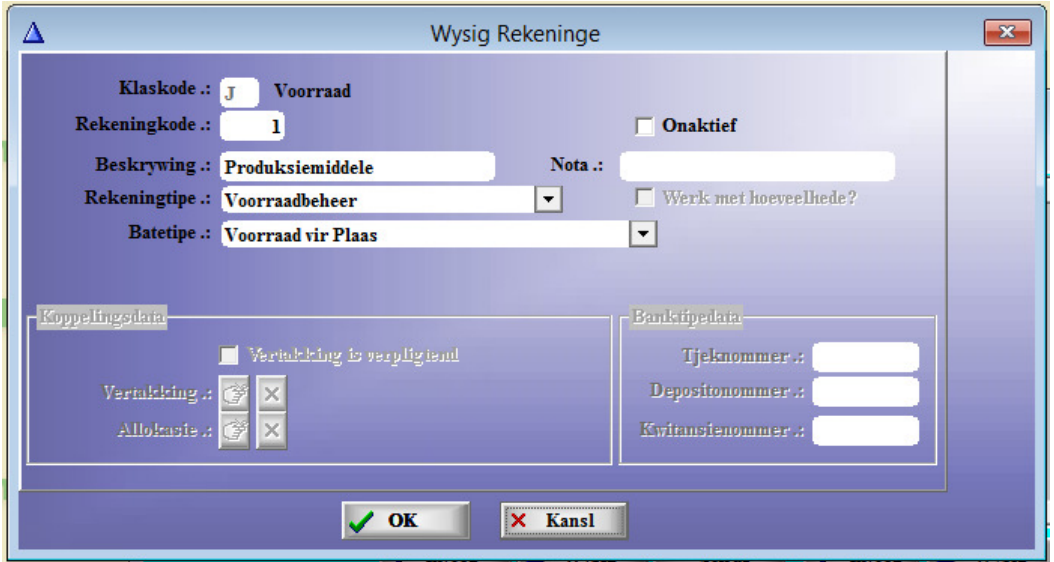

• Die volgende skerm gaan dan uitgegooi word waarop die Bate en Batetipe outomaties sal verskyn. Voeg dan die plek en bategroep in indien nodig en kies die betrokke handelsrekening.

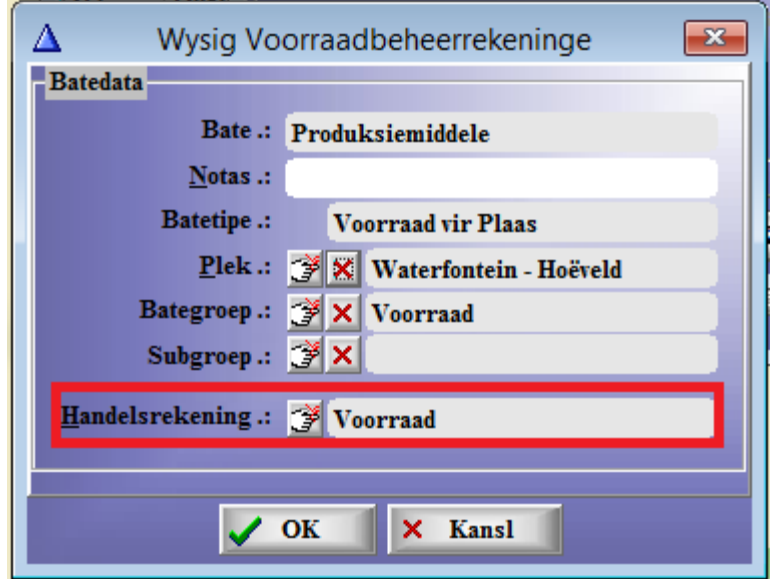

- c) Skep 'n vooraaditem by Onderhoud | Voorraad | Invoeg.
- Die voorraadgroep soos verduidelik met die opstelling speel hier 'n rol en moet hier gekies word.

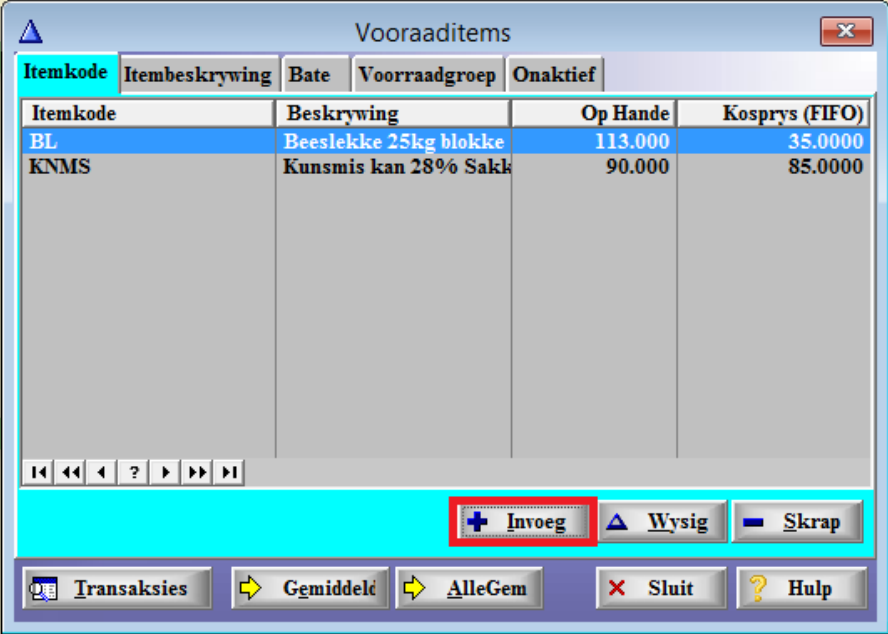

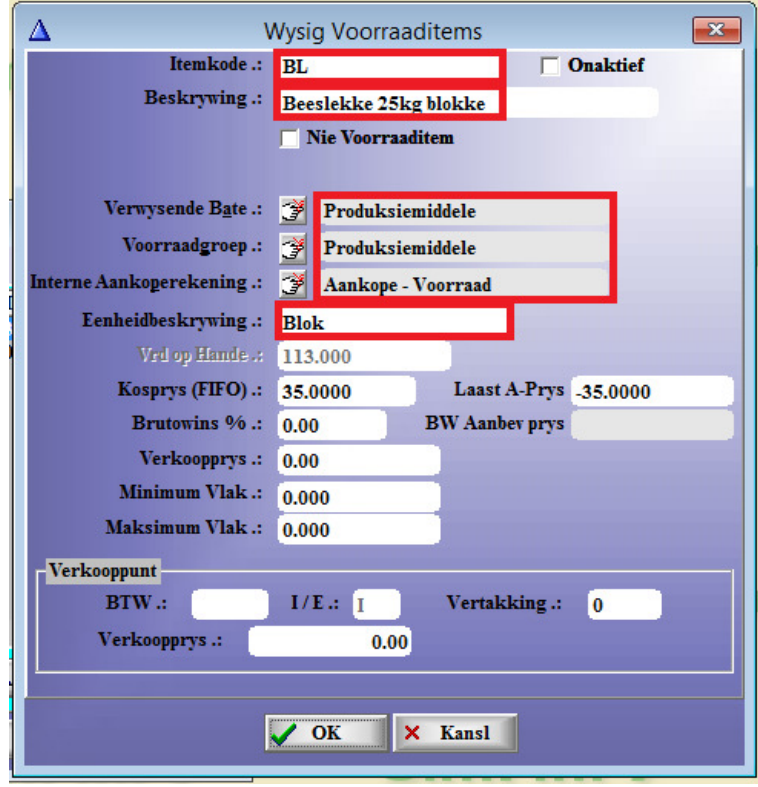

### ITEMKODE

'n Unieke itemkode vir elke item. Die kode kan twintig karakters lank wees.

### BESKRYWING

'n Beskrywing van elke item, dit kan twintig karakters lank wees.

#### ONAKTIEF

Indien 'n itemkode nie meer in gebruik is nie, kan die item onaktief gemerk word. Dit sal dan nie langer op die itemlys verskyn nie.

### NIE – VOORRAADITEM

Indien u fakture uitreik vir produkte wat u nie in voorraad wil inneem nie, sal u 'n voorraad item moet skep en dit merk as 'n nie-voorraaditem. 'n Tipiese voorbeeld van so 'n item is arbeid wat verrig word.

### VERKOOPREKENING

Indien 'n item gemerk word as 'n "Nie-voorraaditem" verskyn die rekening seleksie skerm waar u dan die rekening wat saam met die item gebruik gaan word kan kies. Die voorraaditem het dan nie 'n item het dus nie 'n interne aankoperekening nie.

#### VERWYSENDE BATE

Alle voorraaditems moet aan 'n baterekening (J Tipe) gekoppel wees. U kan een baterekening vir al die items hê, of die items opbreek in groepe en 'n baterekening skep vir elke groep. Alles hang af van hoe u dit op die balansstaat wil sien.

### VOORRAADGROEP

U kan alle items groepeer in voorraadgroepe. Dit maak dit makliker om 'n spesifieke item op te soek wanneer u besig is met fakturering.

### INTERNE AANKOPE REKENING

Alle voorraaditems moet aan 'n voorraadrekening (klas J) gekoppel wees. Alle voorraad rekenings moet aan 'n handelsrekening gekoppel wees. Die interne aankooprekening word nou aan die item gekoppel vir enige aankoop transaksie. Wanneer voorraaditems intern (binne u eie stelsel) gebruik word hoef u nie 'n faktuur uit te reik nie. Die program sal die item uit voorraad neem teen die gemiddelde koste van die item. Wanneer 'n faktuur uitgereik word vir 'n voorraad item, word u toegelaat om die verkoopprys in te sleutel en daar sal dan met 'n verkooprekening gewerk word.

## EENHEIDBESKRYWING

Die eenhede waarin die item verpak/verhandel gaan word bv. 50 Kilogram sakkies of 1 liter houers.

### VOORRAAD OP HANDE

SimFini hernu outomaties die voorraad op hande vanaf die transaksies wat plaasvind. U kan dit nie na willekeur verander nie en SimFini sal dit vanaf die openingsvoorraad af bereken.

### KOSPRYS (FIFO)

SimFini sal outomaties die kosprys van elke item bereken, soos die items aangekoop word. - FIFO (First in, First out).

#### LAASTE A – PRYS

Dit is die laaste aankoopprys wat betaal is met die laaste aankoop van hierdie item.

### BRUTOWINS %

U kan 'n brutowins persentasie invoeg indien u hierdie items weer gaan verkoop. Die program bevel 'n verkoopprys aan wat gebruik kan word. Die rede waarom ons 'n brutowins persentasie gebruik is, dat indien u 'n item 10% opmerk en u gee u kliënt 10% korting, verkoop die item teen 'n verlies. 'n Brutowins persentasie van 10% sal u terugbring na die oorspronklike kosprys indien u 10% korting toestaan. Indien die verkoopprys verskil van die aanbevole prys sal die brutowins persentasie herbereken word.

### BW AANBEV PRYS

Hierdie is die aanbevole verkoopprys bereken vanaf die aankoopprys en die brutowins persentasie op die item. Indien die verkoopprys verskil van die aanbevole prys sal die brutowins persentasie herbereken word.

### VERKOOPPRYS

Met fakturering word die pryse van die item vanaf hierdie prys gelees. Dateer dus gereeld die verkoopprys op. Die brutowins aanbevelings prys is daar om u te help. U kan ook kyk na die laaste aankoopprys op die item.

#### MINIMUM VLAK

SimFini gebruik dit vir die herbestelling van voorraad. Indien die huidige voorraad vlak onder hierdie vlak kom sal die item opkom om weer bestel te word.

### MAKSIMUM VLAK

Hierdie is die maksimum vlak tot waar SimFini voorraad sal bestel.

### VERKOOPPUNT

BTW – Kies die BTW-kode wat op die item van toepassing is. Die verkoopprys van die item wat u deur die verkooppunt gaan verkoop moet altyd BTW insluit. Kies die vertakking en voltooi die verkoopprys.

# VOORRAADVERVAARDIGING

Indien u enige voorraaditem wil vervaardig moet die items wat gebruik word om die produk te vervaardig, sowel as die produk wat vervaardig word as 'n voorraaditem geskep word.

- Gaan na Onderhoud | Voorraadvervaardiging, kliek op Invoeg en voeg die voorraad item in wat vervaardig word of druk die TAB sleutel en kies van die voorraaditems – skerm af.
- Maak seker daar is genoeg voorraad om die nuwe item te vervaardig.

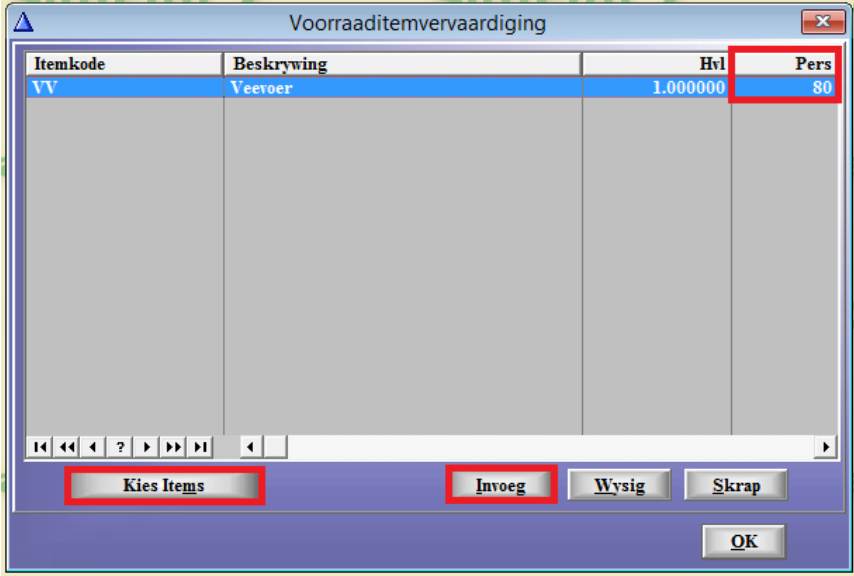

- Die program moet weet watter persentasie (Pers) die voltooide produk sal uitmaak van die items wat gebruik is. Indien die produkte wat gebruik word se afval deel 20% is, sal die voltooide produk slegs 80% van die items gebruik uitmaak. Die ander 20% kan dan gebruik word om subproduk te vervaardig. Die sub-item venster sal die hoeveelheid beskikbaar vertoon vir aanwending van ander produkte.
- Subitems is nie verpligtend nie.
- Kliek dan op die Kies Items knoppie en kies die produkte waaruit die hoofitem vervaardig word (vervaardigingitems), asook die hoeveelheid wat gebruik word om een produk te vervaardig.

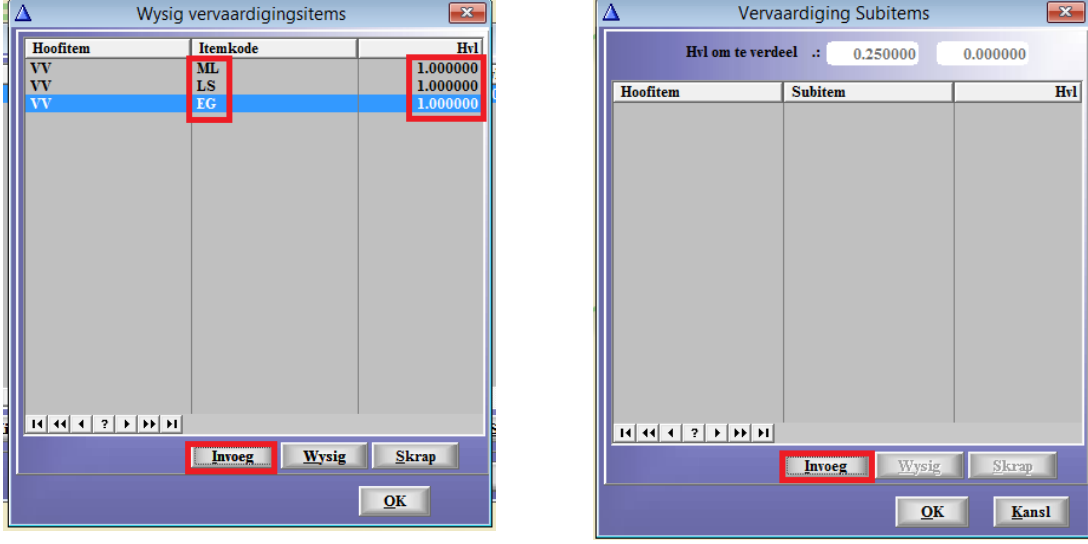